# Configurazione di gruppi basati sull'indirizzo MAC sulla VLAN sugli switch serie 300 Ī

## Obiettivo

Un indirizzo MAC (Media Access Control Address) è un identificatore univoco assegnato a ciascuna interfaccia di rete. I pacchetti (ossia i messaggi provenienti da un dispositivo) possono essere inseriti in un gruppo VLAN dal loro indirizzo MAC di origine. Le informazioni contenute in un gruppo VLAN vengono quindi inviate a una VLAN designata. Gli switch gestiti serie 300 consentono di definire diversi gruppi di VLAN basati sull'indirizzo MAC. Una volta creati, questi gruppi di VLAN possono essere assegnati a porte/LAG specifici sullo switch e inoltrati a VLAN specifiche.

L'obiettivo di questo documento è mostrare come creare gruppi di VLAN basati sull'indirizzo MAC e mapparli a un'interfaccia specifica (porta/LAG).

### Dispositivi interessati

·SF/SG serie 300 Managed Switch

#### Versione del software

 $·v1.2.7.76$ 

## Crea gruppo VLAN basato su MAC

Nota: Per creare un gruppo di VLAN basato su MAC, lo switch deve essere in modalità layer 2. Per modificare lo switch alla modalità layer 2, fare riferimento alla *[configurazione delle](ukp.aspx?vw=1&articleid=1060)* [impostazioni di sistema sugli switch gestiti serie 200/300](ukp.aspx?vw=1&articleid=1060).

Passaggio 1. Accedere all'utility di configurazione Web e scegliere Gestione VLAN > Gruppi VLAN > Gruppi basati sull'indirizzo MAC. Viene visualizzata la pagina Gruppi basati su MAC.

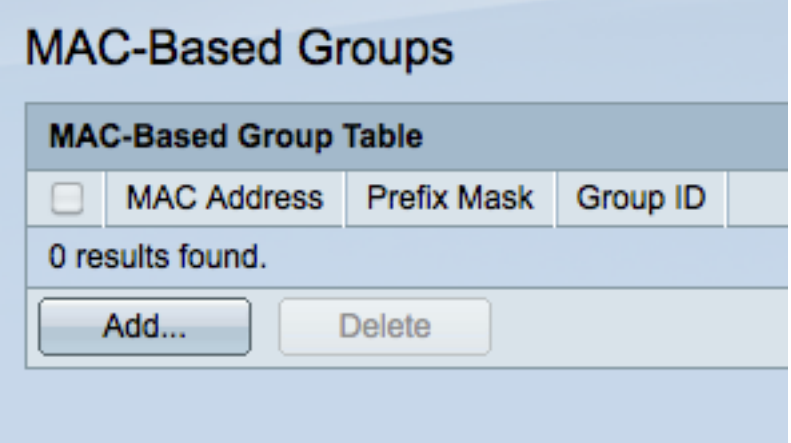

Passaggio 2. Fare clic su Add per creare un nuovo gruppo basato su MAC. Viene visualizzata la finestra Aggiungi gruppo basato su MAC.

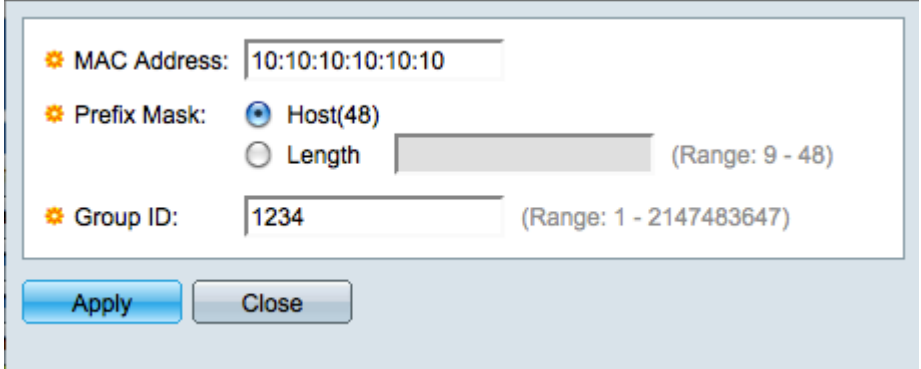

Passaggio 3. Nel campo MAC Address (Indirizzo MAC), immettere un indirizzo MAC che si desidera configurare per un gruppo VLAN.

Passaggio 4. Fare clic sul pulsante di opzione corrispondente al metodo che si desidera utilizzare per definire la maschera di prefisso. La maschera di prefisso analizza un determinato numero di bit e quindi assegna l'indirizzo MAC a un gruppo VLAN.

·Host: l'intero indirizzo MAC viene esaminato e inserito in un gruppo. È possibile raggruppare solo indirizzi MAC uno alla volta quando si utilizza l'host.

·Lunghezza: viene esaminata solo una sezione dell'indirizzo MAC (da sinistra a destra) e quindi inserita in un gruppo. Più basso è il numero di lunghezza, minore sarà il numero di bit da esaminare. Ciò significa che è possibile assegnare contemporaneamente un numero elevato di indirizzi MAC a un gruppo VLAN. Ad esempio, tutti i computer della rete sono prodotti dalla stessa società.

Passaggio 5. Nel campo Group ID, creare e immettere un numero di ID del gruppo VLAN con cui identificare il gruppo di VLAN basato sull'indirizzo MAC.

Passaggio 6. Fare clic su Applica per creare il gruppo basato su MAC, quindi su Chiudi per uscire dalla finestra Aggiungi gruppo basato su MAC.

## Mappare il gruppo di VLAN alla VLAN per interfaccia

Nota: È possibile mappare un gruppo VLAN solo a una porta/gruppo di VLAN in modalità generale. Per modificare una porta o un LAG nella modalità generale, consultare il documento sulla *configurazione delle impostazioni dell'interfaccia VLAN sugli switch gestiti* 200/300.

Passaggio 1. Accedere all'utility di configurazione Web e scegliere Gestione VLAN > Gruppi di VLAN > Gruppi basati sull'indirizzo MAC per la VLAN. Viene visualizzata la pagina Gruppi basati sull'indirizzo MAC sulla VLAN.

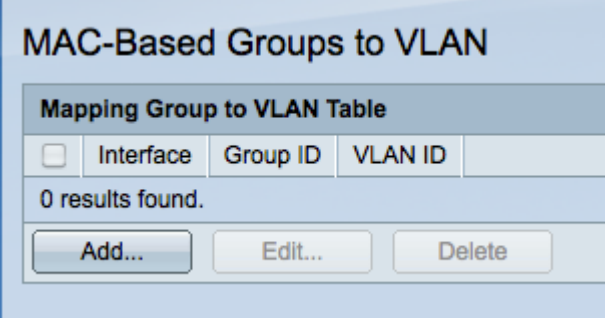

Passaggio 2. Fare clic su Add. Viene visualizzata la finestra Add Group to VLAN Mapping.

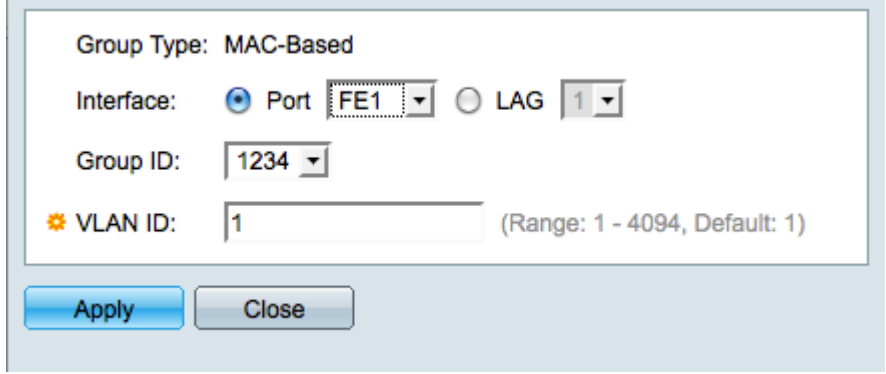

Passaggio 3. Fare clic sul pulsante di opzione appropriato nel campo *Interfaccia* per definire un'interfaccia, quindi scegliere una porta o un LAG specifico dall'elenco a discesa. Questa interfaccia è mappata al gruppo VLAN.

·Porta: una singola porta fisica sullo switch.

·LAG: un bundle di porte fisiche utilizzate per aumentare la larghezza di banda e fornire ridondanza dei collegamenti.

Passaggio 4. Selezionare un gruppo VLAN dall'elenco a discesa nel campo Group ID (ID gruppo). Questi sono i gruppi di VLAN creati nella sezione precedente.

Passaggio 5. Immettere il numero della VLAN a cui inviare il traffico proveniente dal gruppo VLAN nel campo ID VLAN.

Passaggio 6. Fare clic su Apply per salvare, quindi su Close per uscire dalla finestra VLAN Mapping.